## Outlook 2019 with JAWS Locating Deleted Messages

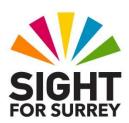

When you delete a message from your Inbox, or indeed any other folder, it is sent to a holding place called **Deleted Items**. Messages will remain in this folder until you decide to delete them. However, sometimes you might delete a message by mistake. By moving to the Deleted Items folder, you will be able to retrieve it and move it back to another folder!

To display the contents of the **Deleted Items** folder in Outlook 2019, in conjunction with JAWS, follow these suggested steps:

- 1. Ensure that you are not in an open message.
- 2. Press the keyboard shortcut **CTRL** and **Y**. Upon doing this, the **Go To Folder** dialog box will be displayed. This consists of a list of all of your email accounts and related folders. JAWS will announce the name of the currently selected folder in the list. This is likely to be Inbox.
- 3. From the list of folders, select **Deleted Items** and press **ENTER**. Upon doing this, the contents of the folder will be displayed.
- 4. In the **Deleted Items** folder, You can press **DOWN ARROW** until the desired message is selected and then press **ENTER** to open it. Once the message has been opened, you can read it using standard JAWS navigation commands.
- 5. When you have finished with the message, press **ESCAPE**. Upon doing this, focus will return to the **Deleted Items** folder.

To return focus to the **Inbox** folder, press the keyboard shortcut **SHIFT and CTRL and I**.